# DigiTRAK FALCON FS Cloud Manager

## **User Guide**

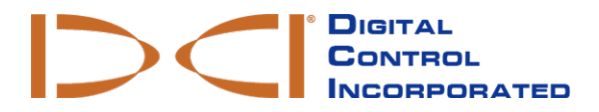

[dci@digital-control.com](mailto:dci@digital-control.com) **[www.DigiTrak.com](http://www.digitrak.com/)** 403-1830-00-A, printed on 9/14/2017

© 2016 by Digital Control Incorporated. Allrights reserved.

#### *Trademarks*

The DCI<sup>®</sup> logo, Falcon F5<sup>®</sup>, iGPS<sup>®</sup>, and DigiTrak<sup>®</sup> are U.S. registered trademarks.

#### *Patents*

U.S. and foreign patents apply to the product covered by this manual. For details, please visit [www.DigiTrak.com/patents.](http://www.digitrak.com/patents)

#### *Limited Warranty*

All products manufactured and sold by Digital Control Incorporated (DCI) are subject to the terms of a Limited Warranty. A copy of the Limited Warranty can also be obtained at [www.DigiTrak.com.](http://www.digitrak.com/)

#### *Important Notice*

All statements, technical information, and recommendations related to DCI products are based on information believed to be reliable. However, DCI does not warrant or guarantee the accuracy or completeness of such information. Before using any DCI product, the user should determine the suitability of the product for its intended use. All statements herein refer to DCI products as delivered by DCI for use with horizontal directional drilling in the ordinary course, and do not apply to any user customizations, third-party products, or any usage of the DCI product outside of the ordinary course. Nothing herein shall constitute a warranty by DCI nor will anything herein be deemed to modify the terms of DCI's existing Limited Warranty applicable to all DCI products. DCI may update or correct the information in this manual from time to time. You may find the most recent version of this manual on DCI's website, [www.DigiTrak.com](http://www.digitrak.com/). Under **Service & Support**, click **Documentation** and select from the **Manuals** drop-down menu.

**Watch our DigiTrak Training Videos at [www.youtube.com/dcikent](http://www.youtube.com/dcikent)**

### **Table of Contents**

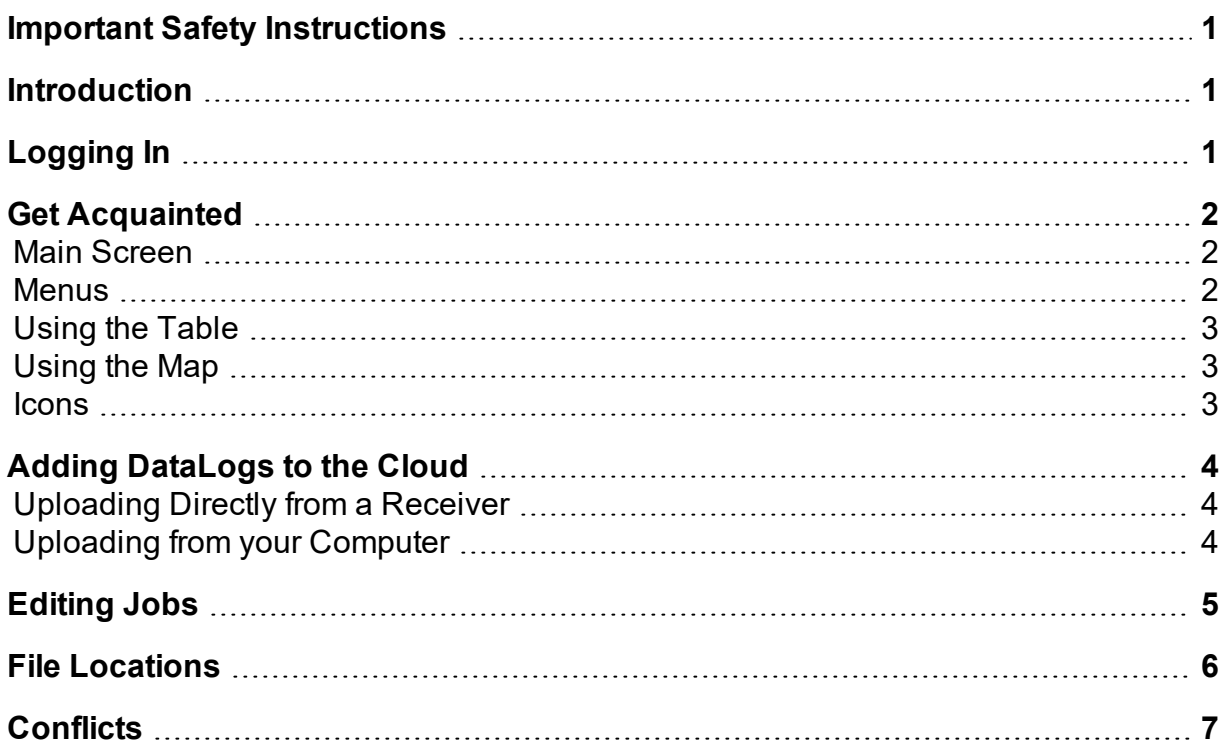

### <span id="page-2-0"></span>**Important Safety Instructions**

Always operate your DigiTrak locating system properly to obtain accurate depth, pitch, roll, and locate points. If you have any questions about the operation of the system, please contact DCI Customer Service for assistance.

This document is a companion to your Falcon F5® guidance system operator's manual, which contains a more thorough list of warnings regarding the potential for serious injury and death, work slowdowns, property damage, and other hazards and warnings regarding the operation of horizontal drilling equipment. Please read and understand your system operator's manual completely before operating the equipment described in this manual.

DCI does not warrant or guarantee the accuracy of HDD data that you upload, store and use with Cloud Manager, including data generated by other DCI products and data from any external source (such as GNSS data or data received from a drill rig). Human review and judgment is required. You are responsible for protecting the confidentiality of your password for LWD Mobile and the DDM Service. Please see your DDM Subscription Agreement for additional terms and warnings regarding your use of LWD Mobile and the DDM Service.

### <span id="page-2-1"></span>**Introduction**

LWD Cloud Manager (CM) is your window to Falcon F5 DataLogs uploaded to your cloud account from the field. Every upload, whether the bore is complete or not, is at your fingertips for review in CM. If DataLogs were recorded with the iGPS module, the bore can be overlaid directly onto Bing Maps within CM.

CM installs automatically when you download and install LWD from your [www.myDigiTrak.com](http://www.mydigitrak.com/) account.

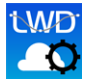

Click the **Cloud Manager** icon on your desktop to get started.

## <span id="page-2-2"></span>**Logging In**

Use the same login credentials you created for your MyDigiTrak account. To save your email for next time, select the **Remember Me** check box.

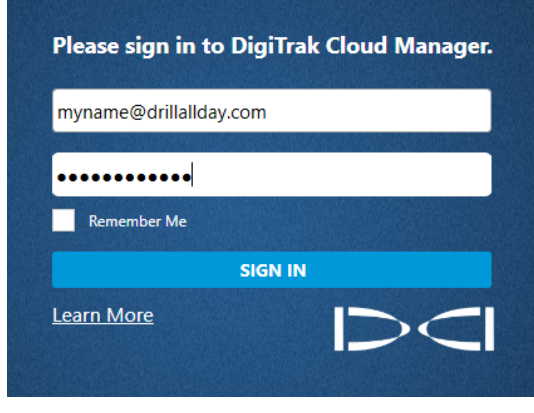

**Cloud Manager Login Screen**

## <span id="page-3-0"></span>**Get Acquainted**

#### <span id="page-3-1"></span>**Main Screen**

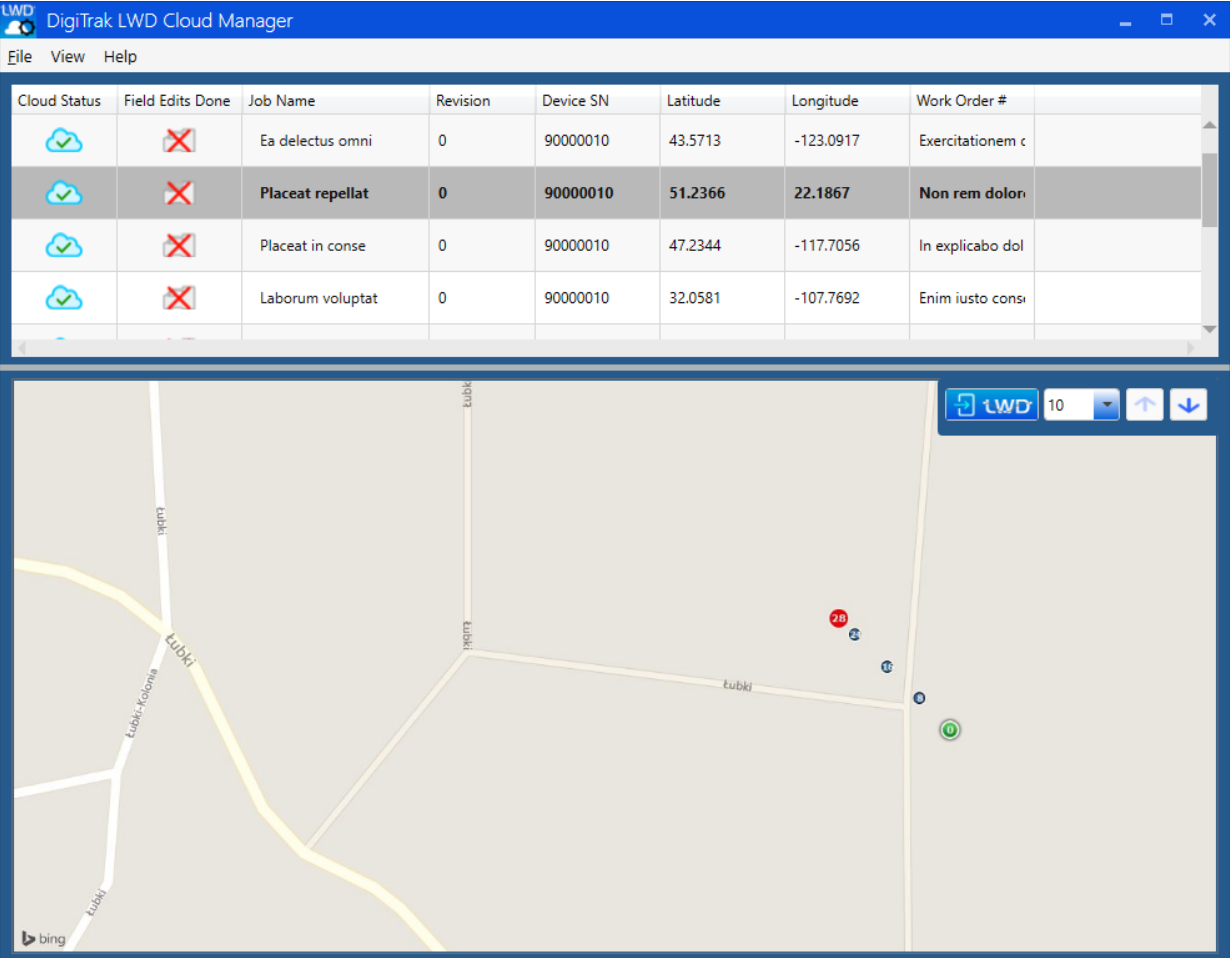

#### <span id="page-3-2"></span>**Menus**

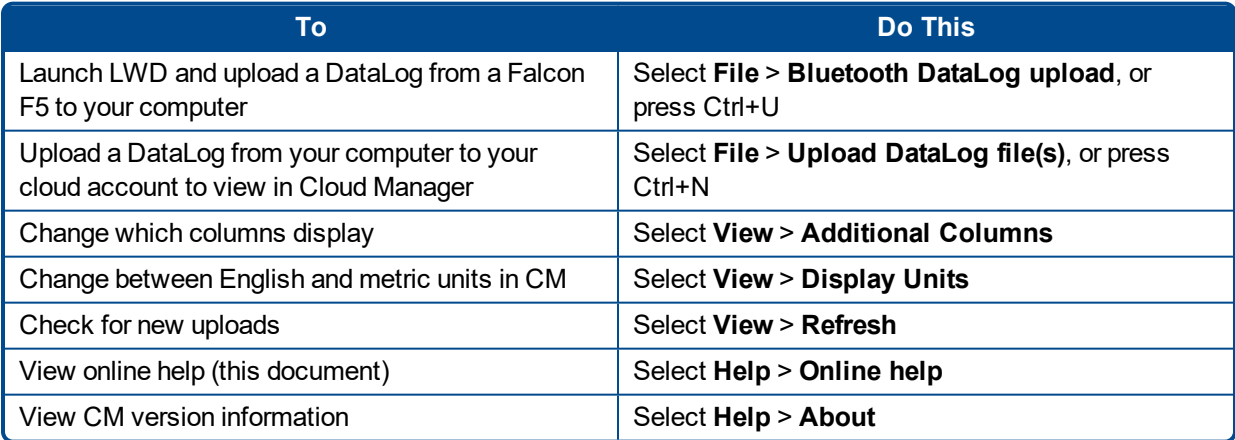

#### <span id="page-4-0"></span>**Using the Table**

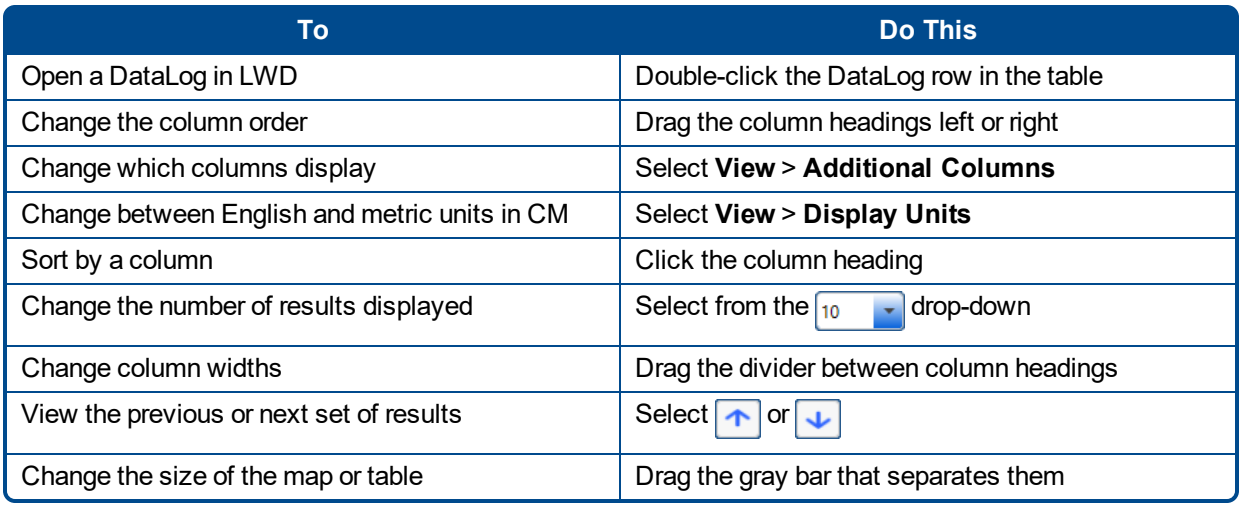

#### <span id="page-4-1"></span>**Using the Map**

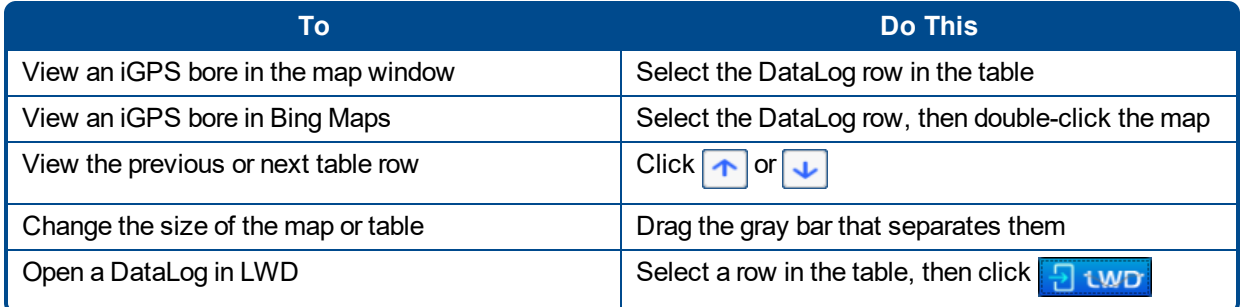

#### <span id="page-4-2"></span>**Icons**

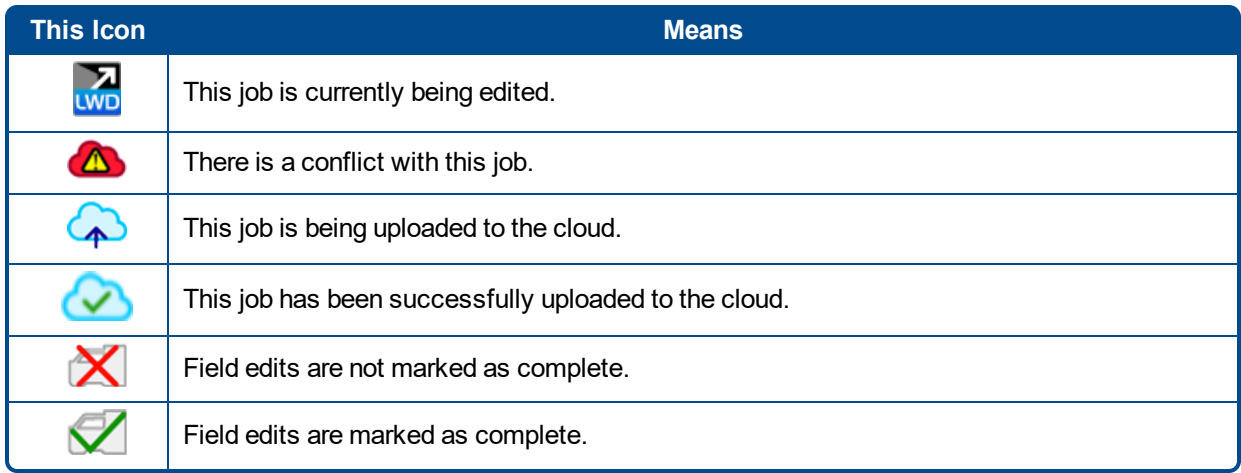

### <span id="page-5-0"></span>**Adding DataLogs to the Cloud**

<span id="page-5-1"></span>Cloud Manager will *only* open jobs stored in your cloud account. Here's how to get your jobs into the cloud.

#### **Uploading Directly from a Receiver**

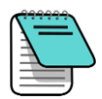

Before uploading a DataLog from a Falcon F5 receiver, the receiver must be registered to your CM subscription at [www.myDigiTrak.com](http://www.mydigitrak.com/). If it isn't, jobs recorded by that receiver will not upload to your cloud account.

To upload directly from a Falcon F5 receiver, in CM select **File** > **Bluetooth DataLog Upload**, or press Ctrl+U. This opens LWD and automatically opens the Bluetooth connection window.

Follow the instructions in the DataLog/LWD Operator's Manual for connecting the receiver to the Bluetooth Radio (mini-Falcon) and uploading a DataLog job. Because this upload started from Cloud Manager, the jobs will upload directly to the cloud instead of to your computer.

#### <span id="page-5-2"></span>**Uploading from your Computer**

To move DataLogs from your computer to your cloud account, in CM select **File** > **Upload DataLog file(s)**, or press Ctrl+N.

Select one or multiple files using Shift+click or Ctrl+click, then click **OK**.

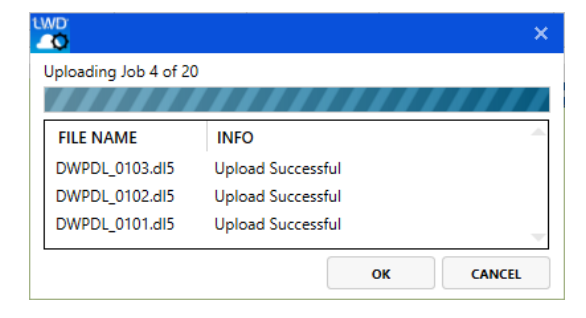

Always ensure jobs have successfully uploaded to your cloud account before deleting them from your computer.

### <span id="page-6-0"></span>**Editing Jobs**

If a job has not been marked complete, field personnel may still be adding data. If you make changes in CM to a DataLog that is still in progress, the changes may be lost the next time the job is updated from the field. To prevent this, CM will display a warning before allowing you to open a job that is not marked complete. It is okay to view an incomplete job, but remember to not make any changes, as they may be lost.

When you open a DataLog job for editing in LWD, the Cloud Status icon changes to **Editing LWD**. After you close the job in LWD and the file is successfully uploaded back to your cloud account, the status changes

back to **Saved** 

Double-click a job row in the table, or select the row and click  $\Box$  UND, to open and edit the job in LWD. To edit basic information in Cloud Manager, right-click a job row and make a selection:

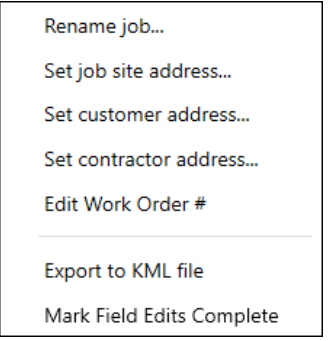

This context-sensitive menu also lets you mark the job as complete (the last option).

Select **Export to KML file** if you want to see your bore overlaid on a Google Earth map. Note that unless the job was recorded with iGPS data, the file will be empty.

## <span id="page-7-0"></span>**File Locations**

When you use Cloud Manager to open a job in LWD, the cloud  $\bigcirc$  or hard drive  $\overline{HD}$  location icon at the top left of the drill profile chart indicates where the file originated from, and therefore also where it will be stored when you click **Save**.

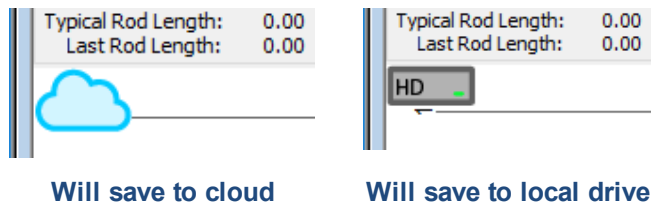

To save to a different location, select **File** > **Save As...**. In the dialog box, enter a **DataLog Name** and then click **Local** or **Cloud** as appropriate. To save to the cloud, Cloud Manager must be open and you must be logged in; after the job has finished uploading, it will appear in CM.

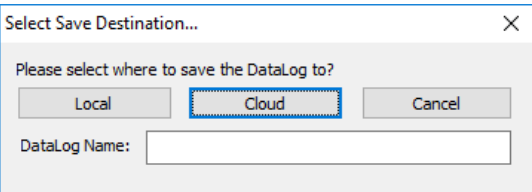

To avoid duplicates and accidentally editing the wrong file later, DCI recommends deleting the local copy of a job after confirming that it has been uploaded to your cloud account.

The cloud **and hard drive HD** icons only appear in LWD when a job is opened from Cloud Manager. If you open LWD directly and then open a job, there will be no Cloud save option.

#### <span id="page-8-0"></span>**Conflicts**

Imagine Driller Dan has just started his drilling day and, using LWD Mobile, uploads a partial DataLog job to the cloud before taking his mid-morning break. This will be revision 0 in the cloud because no changes have been made yet. In the back office, Boss Bob opens the job via Cloud Manager, and ignoring the warning about the job not having been marked as complete, makes some changes. When Bob saves and exits LWD, the job saves back to the cloud as revision 1.

After lunch, Driller Dan uploads the Datalog of the complete bore. This job also uploads as revision 1 (not checking the cloud status allows LWD mobile to still function offline). Now there are two versions of the job at revision 1, which creates a conflict that must be resolved before any changes can be made to the DataLog from Cloud Manager or LWD.

To do this, double-click the job marked as having a conflict  $\bigoplus$  and compare the data between the jobs.

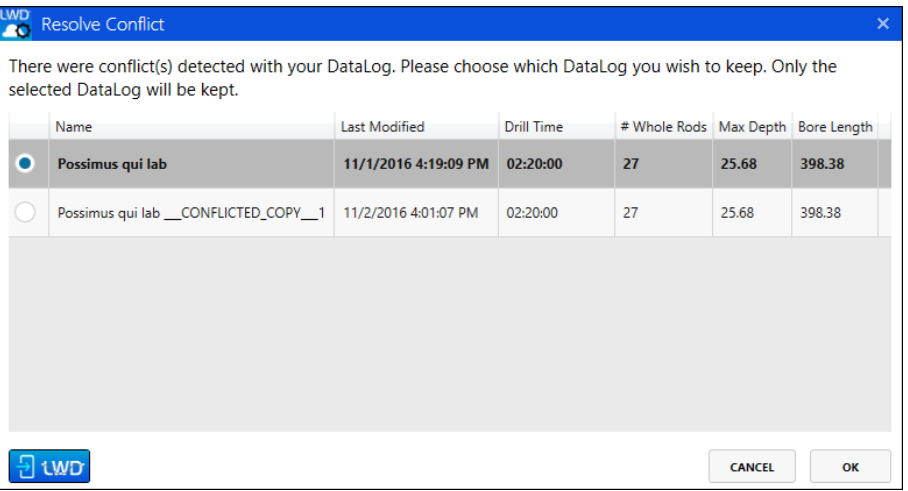

To open both versions of the job in LWD, click  $\frac{1}{2}$  WD. Once you have decided which job to keep, return to this dialog box, select the job, and click **OK** to set it as the new last revision. Revisions cannot be merged; all data in the other revision will be lost. This is why it is important to not edit jobs that are not yet marked complete.

Jobs can be marked complete either in LWD Mobile or in CM using the right-click menu (see [Editing](#page-6-0) Jobs on page [5](#page-6-0)).

*– End of User Guide –*